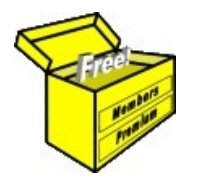

This article is FREE \*

#### <span id="page-0-1"></span> **1 Introduction**

One of the key features of the BullCharts technical analysis / charting software package is the *Control*

*Panel*. When not hidden, it is normally displayed to the right side of the BullCharts window, and includes six key elements, just one of which is the *Security Manager*. The other elements are: Scan manager, Quick Search, Layer Manager, Workspace manager and Alert Manager.

This eBook article in Brainy's series on BullCharts (number BC-04-010) describes the key features of the *Security Manager*. An overview of the Control Panel and its other features is included in eBook (PDF) Article BC-04-000

### <span id="page-0-0"></span> **2 Overview**

The Security Manager provides a hierarchical view of all of the securities on the Australian market, plus optional additional databases. The appearance of the Security Manager is customisable, but with most elements collapsed, the screen shot in Figure [1](#page-0-2) below shows the four major elements, which are:

- "All Securities" This item lists all of the securities (on the Australian market — currently about 2300, but this changes often), as well as additional views of the securities by Index Composition, and by Industry Groups, and by Security Types. These groups are explained in more detail below.
- "WatchLists" This is where you can create your own watch lists, as well as watch list folders.
- "Other" This now shows any optional additional databases which might be included.
- "Portfolios" This item can be used to maintain one or more "collections" of stocks.

These four Security Manager elements are explained in more detail in the following pages.

Note: The term "securities" is used in BullCharts to refer to:

- Company's shares (eg. BHP, CBA, TLS, etc.);
- Exchange Traded Funds (ETFs); and
- Unit Trusts.

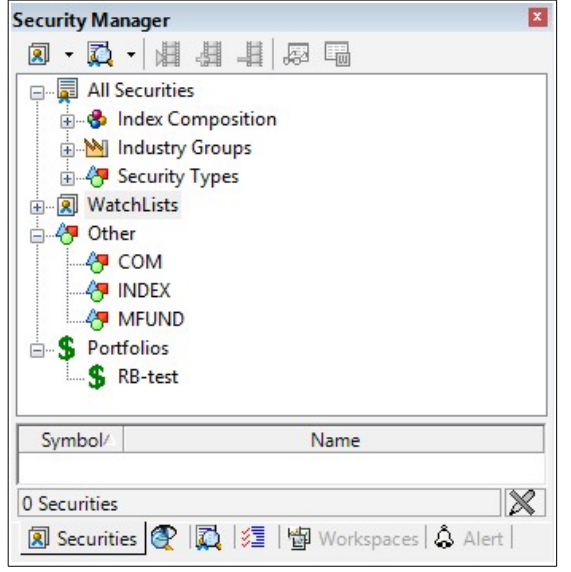

#### <span id="page-0-2"></span>*Figure 1: Security Manager – showing the four major elements.*

File Name: bc-04-010\_security-manager.odt Printed: 16 Mar 2018 Note: This information cannot be relied upon. It is only a guide. There is no guarantee of success. © Copyright 2018, Robert Brain. These articles are available by subscription: [www.robertbrain.com](http://www.robertbrain.com/)

\* $\vert$ Brainy's e Book (P DF) Articles are only available to ļ *Share* ໍ່ *Mark et To olb ox* members. Visit <u>ww</u><br>wat w.robertbrain.c om/articles/ for m ore inform<br>Jy free *(ee* ation. The first pa geof e very article is fre e, and so meof the articles are completely fre e (e g. shorter ones and Table ပ<br>၁ ontents).

### **Table of Contents**

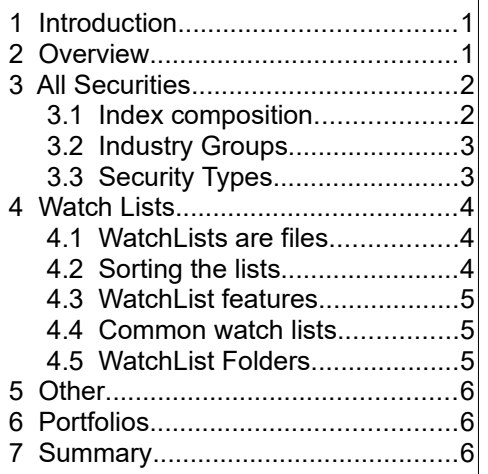

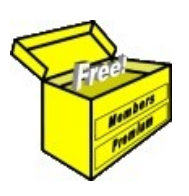

# Brainy's Articles on **BullCharts**

Article No: **BC-04-010** page 2 of 6 March 2018

Security Manager

selected in this sample is the "S&P/ASX All Austra-lian 50" index. The lower portion of the window panel shows the stocks within that index, and the notation at the bottom of the display indicates that this index comprises 49

Securities.

<span id="page-1-3"></span>You can see that this view of the securities will readily show you all stocks within any particular index.

This article is FREE \*

#### <span id="page-1-1"></span> **3 All Securities**

The All Securities section of the Security Manager shows several views of all of the securities on the Australian market. These views include the following:

- Index Composition;
- Industry Groups; and
- Security Types.

To some point, these are all self-explanatory when looking at the screen shot in Figure [2](#page-1-3) at right. Even so, there is some additional description for these in the following notes.

#### <span id="page-1-0"></span> *3.1 Index composition*

The Index Composition portion of the Security Manager comprises a list of the indexes as shown in Figure [3](#page-1-2) below. The one

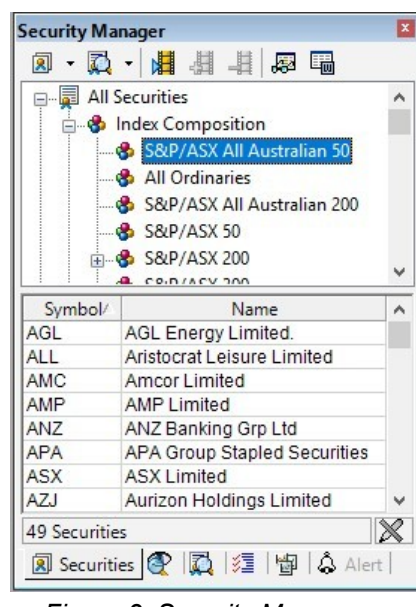

<span id="page-1-2"></span>*Figure 3: Security Manager – Index Composition*

The second entry on the list is the "All Ordinaries" index (ie. the XAO index), while the "S&P/ASX 200" (XJO) is the other most popular index on the local market.

It also shows the current number of stocks within each index. (This can vary from the nominal amount as time goes by until the next scheduled index rebalance activity).

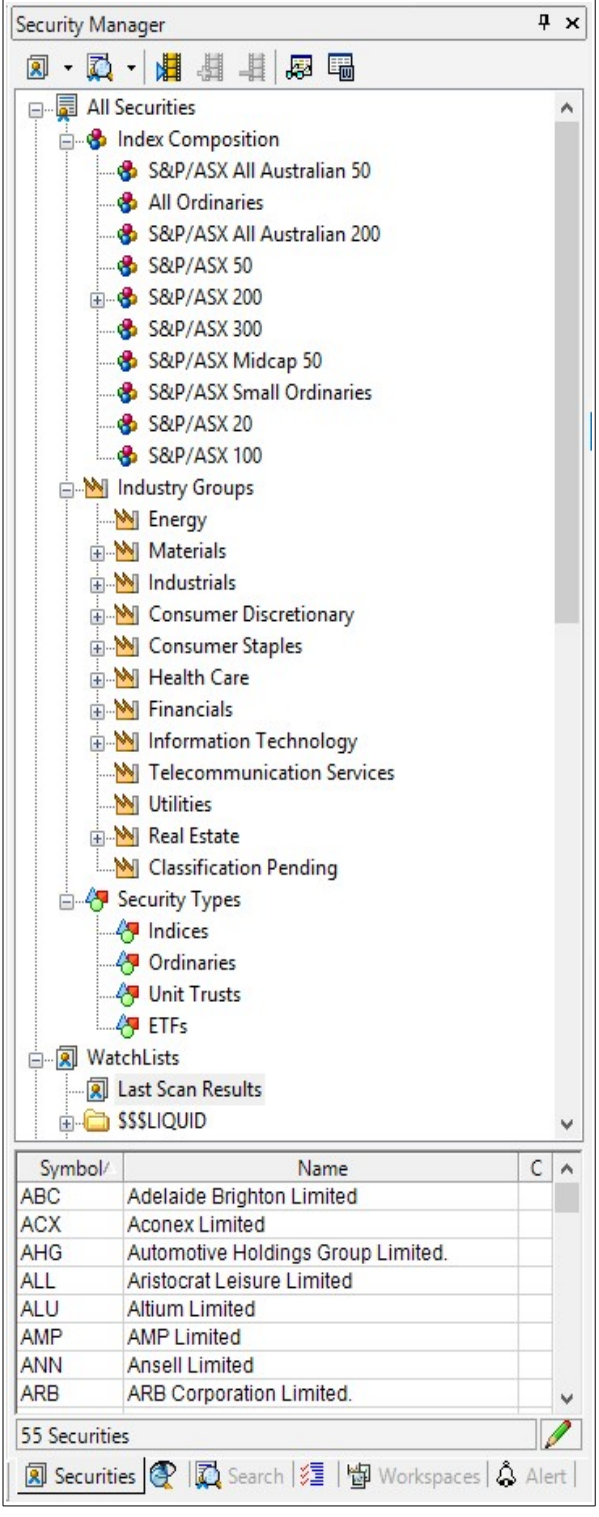

*Figure 2: Security Manager*

File Name: bc-04-010\_security-manager.odt example and printed: 16 Mar 2018 Note: This information cannot be relied upon. It is only a guide. There is no guarantee of success. © Copyright 2018, Robert Brain. These articles are available by subscription: [www.robertbrain.com](http://www.robertbrain.com/)

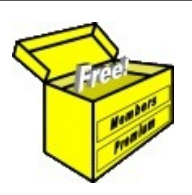

Article No: **BC-04-010** page 3 of 6 March 2018

> This article is FREE \*

#### <span id="page-2-1"></span> *3.2 Industry Groups*

The next major heading under "All Securities" is the "Industry Groups", as shown in the sample screen shot in Figure [4](#page-2-3) at right.

The Industry Groups listed here are the 11 official GICS Industry Groups, plus one additional heading "Classification Pending" for those securities not yet allocated a GICS Code.

In this sample screen shot the "Energy" group is selected, and the lower portion of the window panel shows all of the securities that are in that classification — currently 202 securities. Also note that if you look at the so-called energy sector of the market, and the energy sector index, that the index is an aggregate of the energy stocks from within the XJO index only, and not the entire market (XJO = S&P/ASX 200).

So to find all Materials stocks across the whole of the market, for instance, simple click on the Materials heading, and view the list of the stocks in the lower window panel.

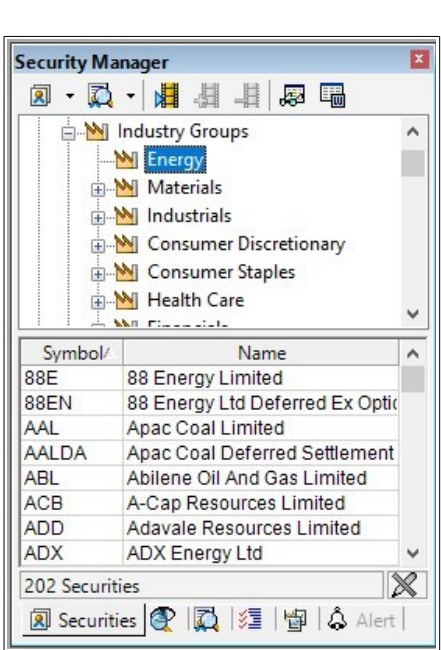

*Figure 4: Security Manager – Industry Groups*

#### <span id="page-2-0"></span> *3.3 Security Types*

The third entry under the "All Securities" heading is "Security Types" as shown in Figure [5](#page-2-2) at right. This heading contains four entries:

- **Indices**
- **Ordinaries**
- Unit Trusts
- ETFs.

The "Indices" entry is selected in this sample, and the lower portion of the window panel lists the indices in the Australian market sorted in this case by Symbol, or it can be sorted by Name. (Note the small triangle shape next to the word "Symbol" in the symbol column heading — which indicates that the list is sorted by this field.)

The "Ordinaries" entry lists all of the securities in the market that do not fit under the other three headings.

The "Unit Trusts" entry lists all of those securities that are categorised as such (currently 83 of them), while the "ETFs" entry lists all of the Exchange Traded Funds (ETFs — currently 146 of these).

<span id="page-2-3"></span><span id="page-2-2"></span>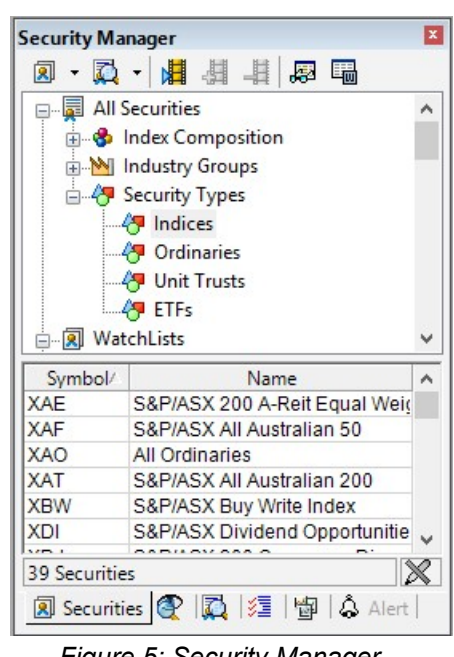

*Figure 5: Security Manager – Security Types*

File Name: bc-04-010\_security-manager.odt example and printed: 16 Mar 2018 Note: This information cannot be relied upon. It is only a guide. There is no guarantee of success. © Copyright 2018, Robert Brain. These articles are available by subscription: [www.robertbrain.com](http://www.robertbrain.com/)

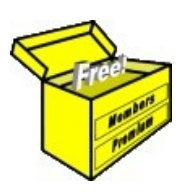

Article No: **BC-04-010** page 4 of 6 March 2018

> This article is FREE \*

#### <span id="page-3-2"></span> **4 Watch Lists**

For anyone investing (or trading) in financial instruments such as company shares, at least one watchlist is very useful. Many people maintain a few watchlists. The screen shot in Figure [6](#page-3-3) below shows one sample of a collection of both *watchlists* and *watchlist folders*.

Note that the very first entry under the "WatchLists" heading is "Last Scan Results". This watchlist is automatically created when a BullCharts scan is executed, and it contains a simple list of the stocks that were selected in the scan. This watchlist is automatically over-written with the next scan execution. This watchlist, like any watchlist, can be renamed, and by renaming this one, it will not be over-written with the next scan execution. (To rename a watchlist, simply right-click on the watchlist name and select "Rename" from the dropdown menu; or click once on the watchlist name to select it and then click a second time, or hit function key <F2>.)

#### <span id="page-3-1"></span> *4.1 WatchLists are files*

Within the BullCharts system, each watchlist is stored as a unique and discrete disk file outside of the BullCharts program files, and can be managed outside of BullCharts. To find the location of the folder that contains the watchlist files, use the BullCharts menu item: **Tools > Preferences > Files (tab)**.

#### <span id="page-3-0"></span> *4.2 Sorting the lists*

Once you have more than just a few watchlists, and maybe watchlist folders, you might have some that you want to use more often, and which would ideally be at the top of the list. This would make it easier and quicker to access them.

With reference to Figure [6](#page-3-3) at right, note that some of the watchlists, and the watchlists folders, have a name that starts with a dollar symbol, and/or a digit. This is simply because in the ASCII sort sequence that defines how computerised lists are sorted, special characters such as the dollar symbol are sorted before numeric digits, which are before alphabetic characters. (So the dollar symbol used here is not to indicate a money-making entry, it's purely for the sort sequence.)

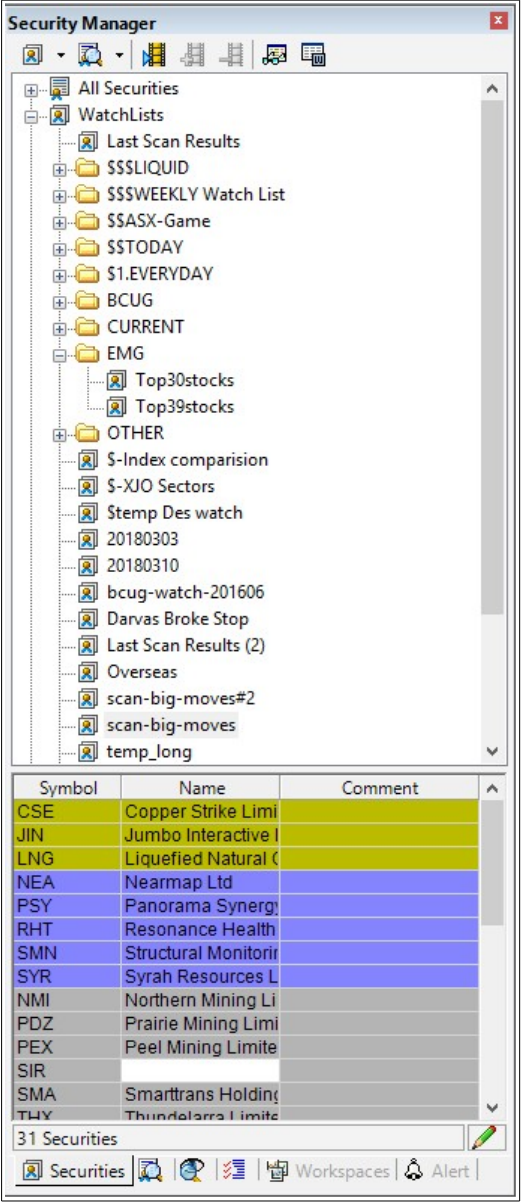

<span id="page-3-3"></span>*Figure 6: Security Manager - WatchLists*

However, if using special characters it is very important

to note that some special characters should be avoided as a computer system might have a special use for them. This includes the following: @, %, &, and possibly some others. This is especially important because, as explained in Section [4.1](#page-3-1) above, each watchlist is stored on the computer as a disk file.

File Name: bc-04-010\_security-manager.odt example and printed: 16 Mar 2018 Note: This information cannot be relied upon. It is only a guide. There is no guarantee of success. © Copyright 2018, Robert Brain. These articles are available by subscription: [www.robertbrain.com](http://www.robertbrain.com/)

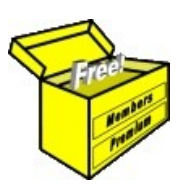

This article is FREE \*

#### <span id="page-4-2"></span> *4.3 WatchList features*

Note the following features of the WatchLists in the BullCharts Security manager, with reference to the screen shot in Figure [6](#page-3-3) above:

- The "Last Scan Results" watchlist (explained above).
- Several watchlist folders, which can contain one or more watchlists.
- A list of watchlists (automatically sorted).
- The lower portion of the window panel shows the contents of the "scan-big-moves" watchlist which is highlighted.
- In the list of stocks in the displayed watchlist, note that there are three columns: "Symbol", "Name", and "Comment".
- Also note that each line item entry in the watchlist can be allocated a colour, and the list can be sorted by colour. You might use this to allocate a priority rating, or importance rating, to a stock to indicate those that are currently looking like good purchase opportunities, as opposed to others that you might continue to watch.

#### <span id="page-4-1"></span> *4.4 Common watch lists*

The most common watch lists that people tend to maintain include:

- Currently watching  $-$  A list of the stocks currently being watched as candidates for investment.
- Current holding A list of the stocks currently held.

Additional watchlists that some people might like to maintain include the following:

- Favourite indexes This watchlist could be a list of the indexes that we want to review from time to time, and might include a couple of the key Australian indexes, as well as some of the US market indexes (eg. Dow Jones Industrial Average, and the S&P500), as well as key European indexes (eg. DAX, CAC, FTSE).
- Watching by sector Some people might like to have a few favourite stocks in a key market sector, such as the technology stocks, mining sector stocks, or gold stocks, etc..

#### <span id="page-4-0"></span> *4.5 WatchList Folders*

The purpose behind watchlist folders is simply to help manage the total collection of watchlists, by grouping similar ones together, and ultimately making it easier to find a watchlist rather than try to look down a long list of watchlists.

Notice in the sample screen shot in Figure [6](#page-3-3) above that there are nine watchlist folders, and that in this example there is one folder, "EMG", which contains two watchlists. Note the following key points about watchlist folders:

- A watchlist folder can contain a number of watchlists.
- A watchlist folder can also contain a number of other watchlist folders (which would then be sub-folders).
- A watchlist folder is useful as a container so as to group similar watchlists together (much like a folder in a filing cabinet).

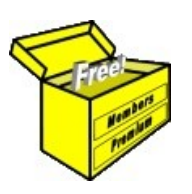

Article No: **BC-04-010** page 6 of 6 March 2018

> This article is FREE \*

#### <span id="page-5-2"></span> **5 Other**

The Australian securities share price data is included in BullCharts within one database — referred to simply as the ASX database. It comprises end-of-day share price data (open, high, low, close, volume, value and trades), plus key fundamental data, for all ASX securities back to about 1984.

In addition to the ASX database, it is possible to include optional, additional databases such as:

- Commodity (COM) database This database currently includes 26 entities as listed in the screen shot in Figure [7](#page-5-3) at right.
- INDEX database  $-$  A database of more than 2000 key market indexes covering many US market indexes, plus some indexes from other countries.
- NASDAQ database A database of the entities on the Nasdaq exchange.
- $MFUND A$  database of about 200 of the listed managed fund products now offered by the ASX.

These database can be downloaded from the standard BullCharts updates and download web page. They are stored as discrete SQLite files in a sub-folder in the BullCharts program files folder — to find the file location, refer to the BullCharts menu option: **Tools > Preferences > Files (tab)**. They are updated as normal using the BullCharts DataDownloader tool, and if they are no longer needed, they can simply be deleted from the computer.

#### <span id="page-5-1"></span> **6 Portfolios**

This item within the Security Manager provides the opportunity to create one or more "portfolios" to maintain a record of stocks that are purchased. A key benefit of this tool is that a current portfolio value is displayed based on the latest share prices in your BullCharts database.

| $\overline{\mathbf{x}}$<br><b>Security Manager</b> |                        |
|----------------------------------------------------|------------------------|
| 2 · 及 · 相 相 相 思 喝                                  |                        |
| 田 <b>All Securities</b>                            |                        |
| 由 WatchLists                                       |                        |
| $\Box$ $4$ Other                                   |                        |
| $49$ COM                                           |                        |
| い<br>$49$ INDEX                                    |                        |
| <b>AS MELINIA</b>                                  |                        |
| Symbol                                             | Name                   |
| COM.BRTCR                                          | <b>Brent Crude Oil</b> |
| COM.BRENT NYMEX                                    | <b>Brent Oil Nymex</b> |
| COM.GOLD CBOT                                      | Cbot Gold              |
| COM.SILVER MIN CBOT Cbot Mini-Sized Silve          |                        |
| COM.SILVER CBOT                                    | <b>Cbot Silver</b>     |
| COM.COBALT M15                                     | Cobalt 15-Months       |
| COM.COBALT_M3                                      | Cobalt 3-Months        |
| COM.COBALT_CASH                                    | Cobalt Cash            |
| COM.CWLON                                          | Copper                 |
| COM.GOLDAUD                                        | Gold Aud               |
| COM.GOLD US                                        | Gold Usd               |
| COM.HENRYGAS                                       | <b>Henry Gas</b>       |
| COM.IRORE                                          | Iron Ore               |
| COM.LLLONB                                         | Lead                   |
| COM.LNLONB                                         | Nickel                 |
| COM.NIC_LME                                        | Nickel Lme             |
| COM.CRUDE NYMEX                                    | Nymex Crude Oil        |
| COM.PLLON                                          | Palladium              |
| COM.PTLON                                          | Platinum               |
| COM.ROLON                                          | Rhodium                |
| COM.SILVERAUD                                      | Silver Aud             |
| COM.TIN                                            | <b>TIN</b>             |
| COM.TITAN                                          | Titanium               |
| COM URANIUM                                        | Uranium                |
| COM.VANAD<br>COM.ZSLON                             | Vanadium               |
|                                                    | Zinc                   |
| ×<br>26 Securities                                 |                        |
|                                                    |                        |

<span id="page-5-3"></span>*Figure 7: The Commodity database*

<span id="page-5-0"></span> **7 Summary**

The BullCharts Control Panel is a key feature of the BullCharts

software, and comprises several elements including the Security Manager. This article in Brainy's series on BullCharts (number BC-04-010) describes the Security Manager and its key features. For information about the Control Panel, readers are encouraged to view:

• eBook (PDF) Article **BC-04-000,** *"Control Panel and Security Manager".*

For more information on Share Trading, or Technical Analysis, or BullCharts software, look for more of Brainy's articles, or the other resources, in *Brainy's Share Market Toolbox*: www.robertbrain.com

*Your own notes and comments:* 

File Name: bc-04-010\_security-manager.odt Printed: 16 Mar 2018 Note: This information cannot be relied upon. It is only a guide. There is no guarantee of success. © Copyright 2018, Robert Brain. These articles are available by subscription: [www.robertbrain.com](http://www.robertbrain.com/)